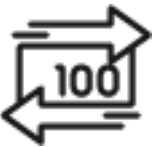

## 1st Source Bank Helpful Hints: ACH – Creating an Import Profile & Uploading a NACHA File

*If you use NACHA files to import your recipients and payment amounts a profile needs to be created before submitting the file. This Helpful Hint will cover creating this type of profile and uploading a NACHA file to BBO Treasury.*

## *Creating An ACH Import Profile*

- 1. From the BBO Treasury Dashboard click **Payments**.
- 2. Under **Payment Tools** select **Import Profiles**.
- 3. Click **+ Create Profile**
- 4. Enter A **Profile Name** to assign to the profile being created.
- 5. Use the dropdown arrow to the right of **File Format** and select **ACH NACHA**.
- 6. Click **Next**.
- 7. For **File Content Type** select **Recipients**.
- 8. Choose either **Public** or **Private** for the **Profile Access**. If Public, anyone with the proper user entitlements can view or edit this Import Profile. Private restricts the Import File to the creator of the file.
- 9. The **Recipient Import** options will determine how BBO Treasury will import the recipients when uploading the NACHA file. Selections may include **Replace All Existing Recipients**, **Append New Recipients**, or **Replace Existing Recipients and Append New Recipients**.
- 10. In the **Options** section the available check boxes are dependent on the user entitlements and the File Content Type selected. The selections may include **Check Record Counts**, **Check Hash Totals**, **Remove Amounts**, or **Check For Duplicate Files and Reject Duplicates**.
- 11. Select **Next**.
- 12. Preview your selections. If changes are needed select **Back** or click **Submit Profile** to continue.
- 13. A Successful Submit message will appear click Manage Profiles to be returned to the Manage Payment Import Profiles screen.
- 14. The Import Profile should appear under Profile Name.

## *Uploading A NACHA File to BBO Treasury*

- 1. Navigate to the BBO Treasury Dashboard then click **Payments**.
- 2. Under **Create ACH Payments** and select the **ACH payment type**.
- 3. Enter a **Company Entry Description**. This is a 10 character or less description of the payment being scheduled.
- 4. Select an **Originating Account and Company ID** (*provided by 1st Source*). The accounts and Company ID's available will be determined by the user entitlements.
- 5. **Company Discretionary Data** may also be added.
- 6. Enter an **Effective Date** for the payment being scheduled.
- 7. Click on the **Frequency** of the transfer. To create a one time transfer select **One Time Only**.  *Additional information will be required if you select recurring.*
- 8. In the Recipients section click **Import From Profile**.
- 9. Click the dropdown arrow to the right to select the **Profile**.
- 10. Select **Browse** to find the NACHA file to upload for the payment being submitted.
- 11. Click **Next**.
- 12. Preview the recipients to be imported from the file selected. You can add the recipients to the Master Recipient List by checking the **Save All Imported Recipients to the Master List** box in the **Options** field.
- 13. If the recipients and the banking information is correct click **Import File**.
- 14. The Recipients are loaded to the Recipients section of BBO Treasury. The **Amount**, whether this is a **Credit** or **Debit**, and **Status** can be changed at this time.
- 15. Click the plus sign if any **Addenda** is to be added to this payment.
- 16. Click **Continue**.
- 17. A preview of your payment is displayed. Click **Edit Payment** if any changes are needed. You may also be required to enter your **Password**. Enter your password then click **Submit Payment**.
- 18. A **Successful Submit** message should appear along with a reference number.
- 19. The option to **Save as Template** is available if future payments using the same Import File information is necessary or click **Payment Center**.
- 20. When returned to the Payment Center the ACH payment that was scheduled should be listed with the date and dollar amounts entered. *(Approval at Payment requires an additional approval)*